# 今年もやります! !!!!!!! 2021 年新年 連絡会の連絡会

### **ご案内**

新型コロナウイルス感染症の蔓延で勉強会や集会などがほとんど開催できない状態になってい ます。札幌各区の在宅ケア連絡会も開催することが困難になっています。毎年開催してきている 連絡会の連絡会も例年通りに開催することは困難です。

在宅ケアは人と人の結びつき、顔の見える関係、腹を割って話せる関係が大事であることは言 うまでもありません。新型コロナウイルスが蔓延し在宅ケアのニーズは高まっていますし、災害とも言 える在宅ケアの危機の中で、今ほどこの関係性が必要な時期はありません。コロナ禍であっても、 その関係性を後退させるわけにはいきません。

こういうわけで、やります。連絡会の連絡会。

## 日時: 2 月 26 日 (金)  $18:30\sim19:30$

## 開催方法:Zoom ミーティング(オンライン)

プログラム

18:30~ ご挨拶、趣旨説明

18:35~ 第一部:講演 坂本仁先生「各区在宅ケア連のいままでとこれから」

18:50~ 第二部:ダメでもともとやってみよう!オンライン交流会

19:30 中締め

20:00 ごろ様子をみて終了

# 参加費:無料

<問い合わせ>連絡会の連絡会事務局 静明館診療所 田上まで(011-215-5069 [tagami@seimeikan.or.jp\)](mailto:tagami@seimeikan.or.jp) または、各区在宅ケア連絡会幹事会まで

<Zoom について>

- Zoom のインストールの什方は別紙ご参照ください。
- ⚫ 今回はブレイクアウトセッションという Zoom の機能を使用します。
- 別紙に従って必ず最新版 Zoom にアップデートしておいてください。

<交流会の準備>

- 参加者は各自飲み物(アルコールでもノンアルコールでも構いません)をご用意ください。
- ⚫ 参加者は各自 Zoom ミーティングの名前を「所属・氏名」としてください。
- できる方はバーチャル背景に自分の名刺が映るようにしたり、名刺アプリ Eight などの QR コードを映るようにしたりすることと相手にわかりやすいです。

<交流会の方法>

- ⚫ Zoom ミーティングについているブレイクアウトセッションというグループワークの機能をつか って交流会を行います。
- 事務局で 6 名程度のグループになるようにして、参加者をグループに自動的に割り振り ます。各自がそのグループ内で乾杯や名刺交換などを行ってもらいます。
- ブレイクアウトセッションでは参加者は自由にグループを移動することが可能です。移動し ながら新しいグループで乾杯や名刺交換をしてください。

<事務局からの連絡>

第 2 部交流会の事務局連絡はチャット機能を用いて行います。中締めの時間もチャットで お知らせします。19:30 に中締めを行い、ある程度参加者が退出したら連絡会の連絡会を 終了します。

<申込方法>

① [home.care.mtg@gmail.com](http://home.care.mtg@gmail.com) へ件名に「連絡会の連絡会」と入れ て、本文に「氏名」と「事業所名」「電話番号」を記載しメールを送ってく ださい。

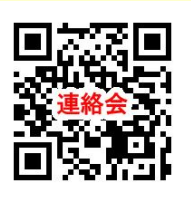

- ② 返信がありますので URL をクリックして Google フォームに必要事項を記 載して下さい。
- ③ 確認の返信があれば登録完了です。なければ [tagami@seimeikan.or.jp](mailto:tagami@seimeikan.or.jp) にご連絡 下さい。
- ④ Zoom ミーティングの URL に関しては事前に URL をメールで送ります。
- 取り扱う個人情報は適切に処理します。在宅ケア連絡会の案内を希望される場合には、今後各 区在宅ケア連絡会などの案内をします。他に使用することはありません。

Zoom ミーティングの参加について

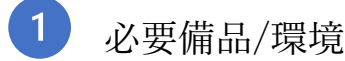

- 1.インターネット環境
- 光ケーブルなどの⾼速なインターネット回線
- 2.端末
	- ・インターネット接続が可能な PC

<OS>Windows (10 or 8 or 8.1) Mac (OS 10.7 以降)

・スマートホン、タブレット→WIFI に接続しておく

#### 3.スピーカー、イヤホン

ヘッドセットや外部接続イヤホンのご使用を推奨します。

※有線タイプの製品を推奨いたします。Bluetooth 等のワイヤレスイヤホンでは端末〜イ ヤホンをつなぐネットワークが不安定になった場合、音声が乱れる場合があります。

4.マイク

ヘッドセットにはマイクがついているものが多いです。ついていない場合はパソコンな どにつなげるマイクをご用意ください。

5.Web カメラ

ノートパソコンなどにカメラが内蔵されている場合は不要です。カメラがついていない パソコンを利用する場合は Web カメラを別途ご用意ください。スマートホン、タブレッ トの場合には内臓のカメラをお使いいただけますので Web カメラは不要です。

 $\overline{2}$ インストール

パソコン

1.Zoom ダウンロード URL [https://zoom.us/download#client\\_4meeting](https://zoom.us/download#client_4meeting) にアクセスし、 「ミーティング用 Zoom クライアント」からダウンロードしてください。

2.ダウンロードされたファイルをダブルクリックすると、アプリのインストールが始まり ます。

3.サインアップ画面が表示されたらインストール完了です。

スマホ・タブレット

あらかじめ「Zoom Cloud Meetings」のアプリをインストールします。

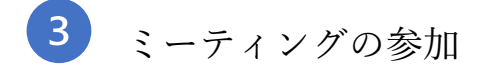

Zoom ミーティングの時間になったらメールに送られてきた URL をクリックします。 名前を登録する際はニックネームではなく「所属 氏名」を日本語で記載してください。

アップデート

パソコン

- 1.Zoom デスクトップクライアントにサインインします。ID、パスワードが必要です。
- 2.右上のプロフィール写真をクリックし、[アップデートの確認]をクリックします。
- 3.最新版でない場合は「更新可能!」と出ますのでインストールします。

スマホ・タブレット

Apple Appstore または Google Play から Zoom モバイルアプリをダウンロードしてくださ い。または、新しいアップデートがあるたびにモバイル通知が表示されます。